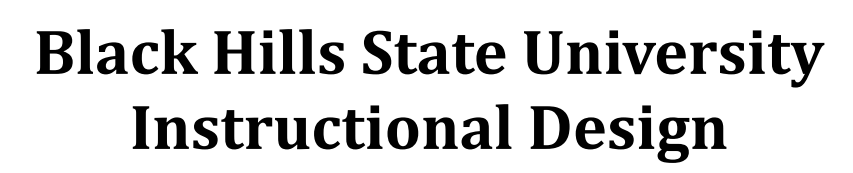

## **Add Course Syllabus to D2L**

### **Step 1: Access D2L**

- Go to BHSU's home page http://www.bhsu.edu/
- Go to the drop down menu on the top right hand corner of the page
- Click the icon D2L
- Sign in to go to the D2L Home page
	- Use BHSU email address and password
- Select the Course in D2L to add the course syllabus

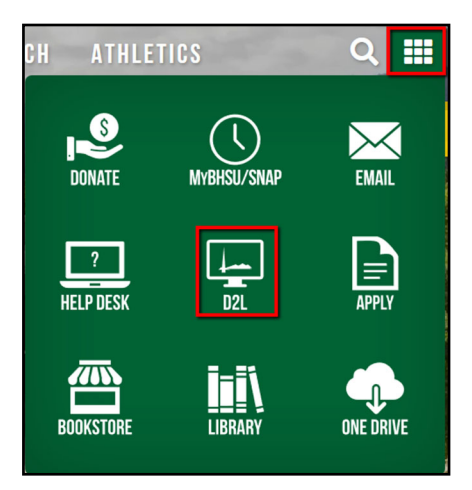

### **Step 2: Add a Content Module**

- Click on 'Content' from the top menu to go to the Table of Contents page
- Name the 'Module' (just like you would name a folder on the computer )
	- *Example: Syllabus*
- Press 'Enter' to create the 'Syllabus' module

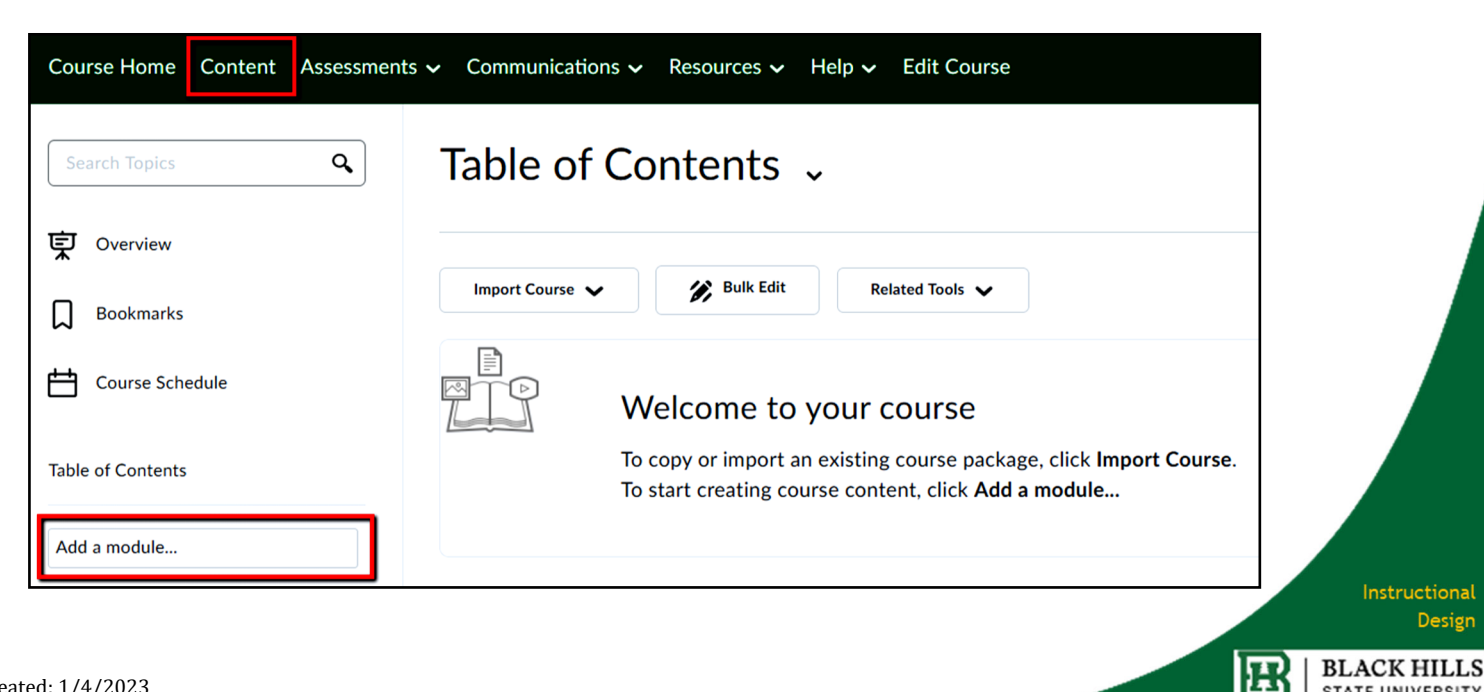

**STATE UNIVERSITY** 

# **Black Hills State University Instructional Design**

## **Add Course Syllabus to D2L**

#### **Step 3: Add the Course Syllabus** *or any other course materials* **Two ways to add the Course Syllabus**

Drag and Drop the document - Follow the steps

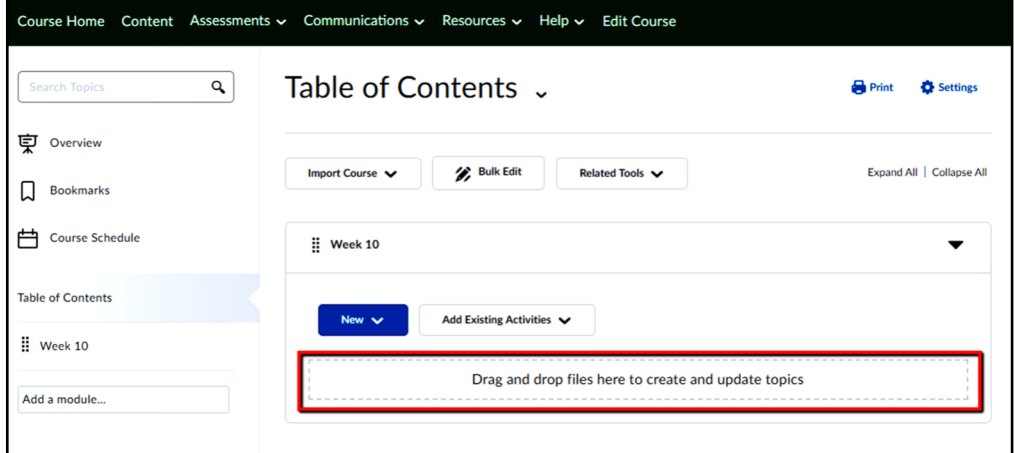

## **OR**

Use the 'New' drop down menu

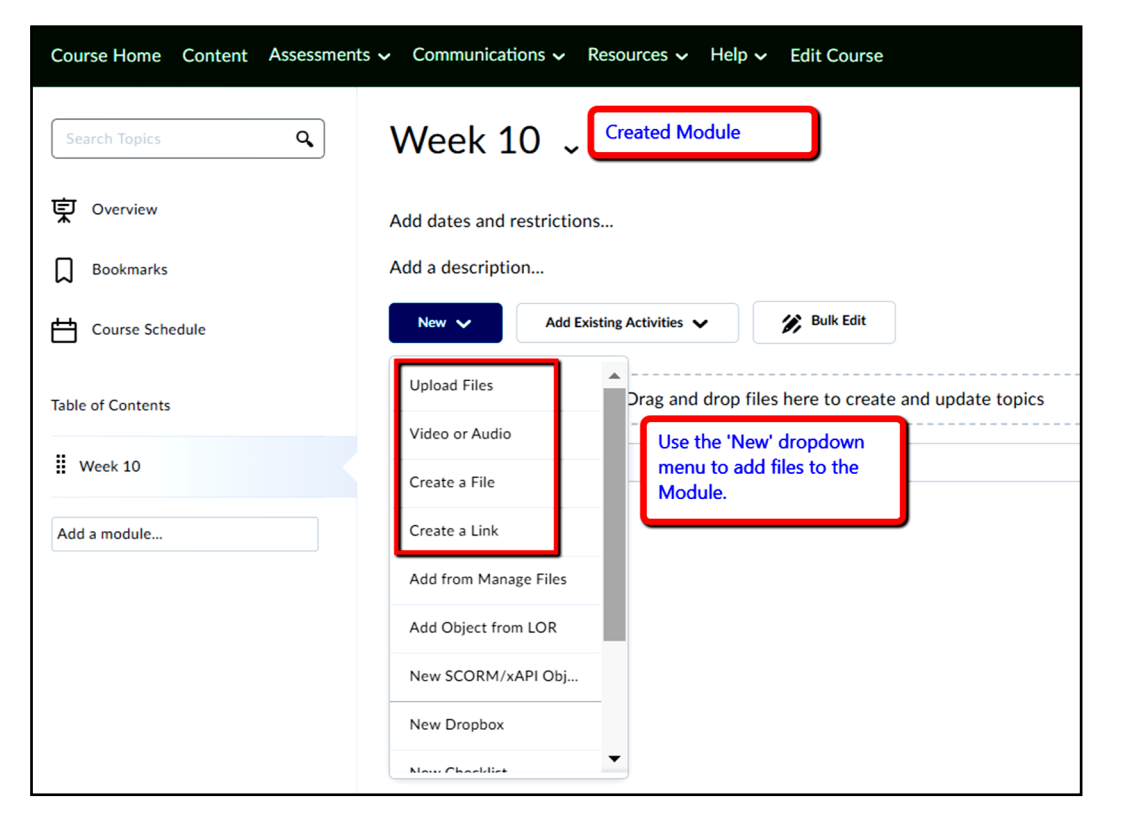

Instructional Design

**BLACK HILLS** 

**STATE UNIVERSITY** 

屈